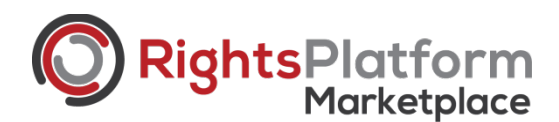

## User Guide

Welcome to Lumina Datamatics' RightsPlatform Marketplace, our easy-to-use portal for searching, identifying and licensing content from some of the world's top publishers for you to utilize in your own content. Below you'll find our simple step-by-step guide to searching our site, submitting your request to license the content you've chosen and finally accepting the permission agreement and processing your payment so you can move forward with own work knowing you have the rights you need! But first let's start with a brief overview on copyright licensing:

### New to copyright licensing?

Copyright is a protection granted to someone who creates original creative works of all forms in most countries throughout the world. The collection of rights given through copyright include the right to reproduce the work, create derivatives, distribute copies and perform or display the work in a public setting or space.

Copyright licensing allows creators to transfer certain aspects of their rights to another creating a "license to use" their otherwise protected material. Obtaining a copyright license to use another's content ensures you and/or your organization are taking the necessary steps to avoid copyright infringement.

So how do you make sure you get the copyright license you need? This is where RightsPlatform Marketplace comes into the picture. We provide a simple straightforward & user-friendly way for you/your team to secure needed copyright licenses to use any of the millions of high quality images, media and text content available on our site.

## Step 1: Searching the Marketplace

On the RightsPlatform homepage (https://www.rights-platform.com/) you can enter any keyword term directly into the main search bar to begin your search process, or you can click right on the magnifying glass icon to go straight to the advanced search page to search based on a variety of fields such as journal publication title, article title or author.

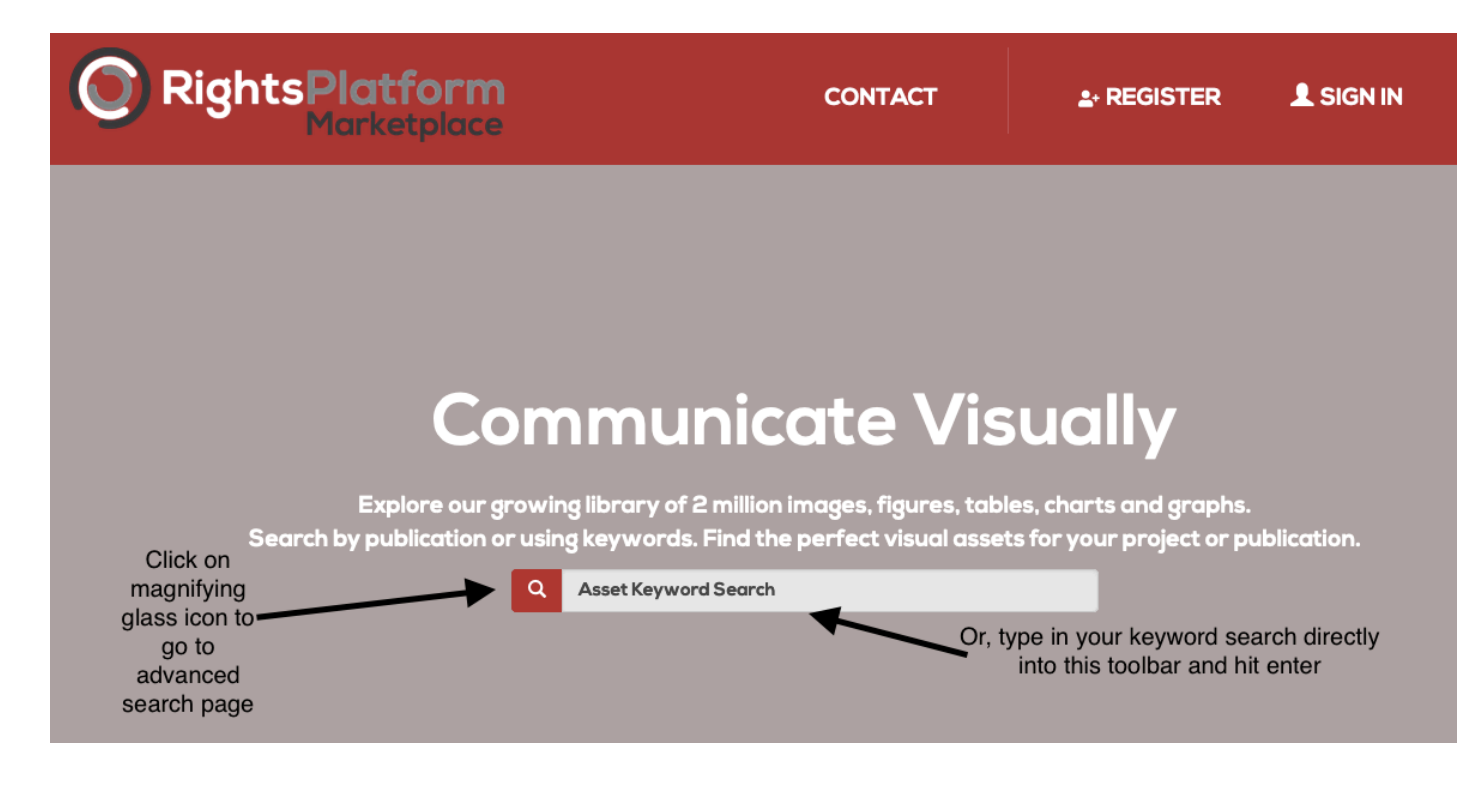

The initial list of results from your keyword search will appear in a list view below the advanced search screen. You can click on the "Change view to grid" icon just above the first search result to view the assets in a more condensed visual list.

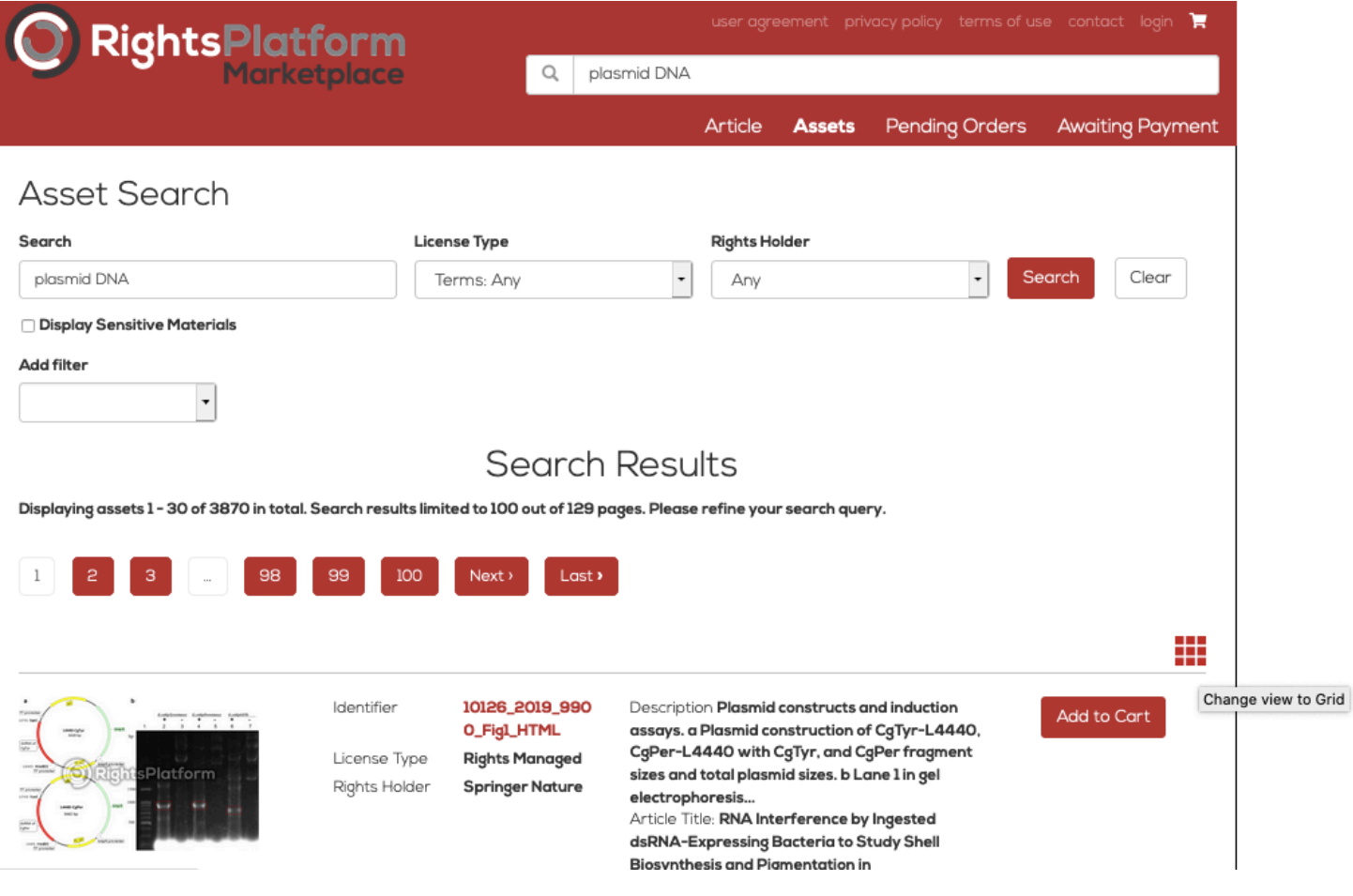

From here you can add additional search filters to improve your search results.

Simply choose any filters from the "Add filter" dropdown, enter data into your selected fields and re-hit the red search button to further filter your search results.

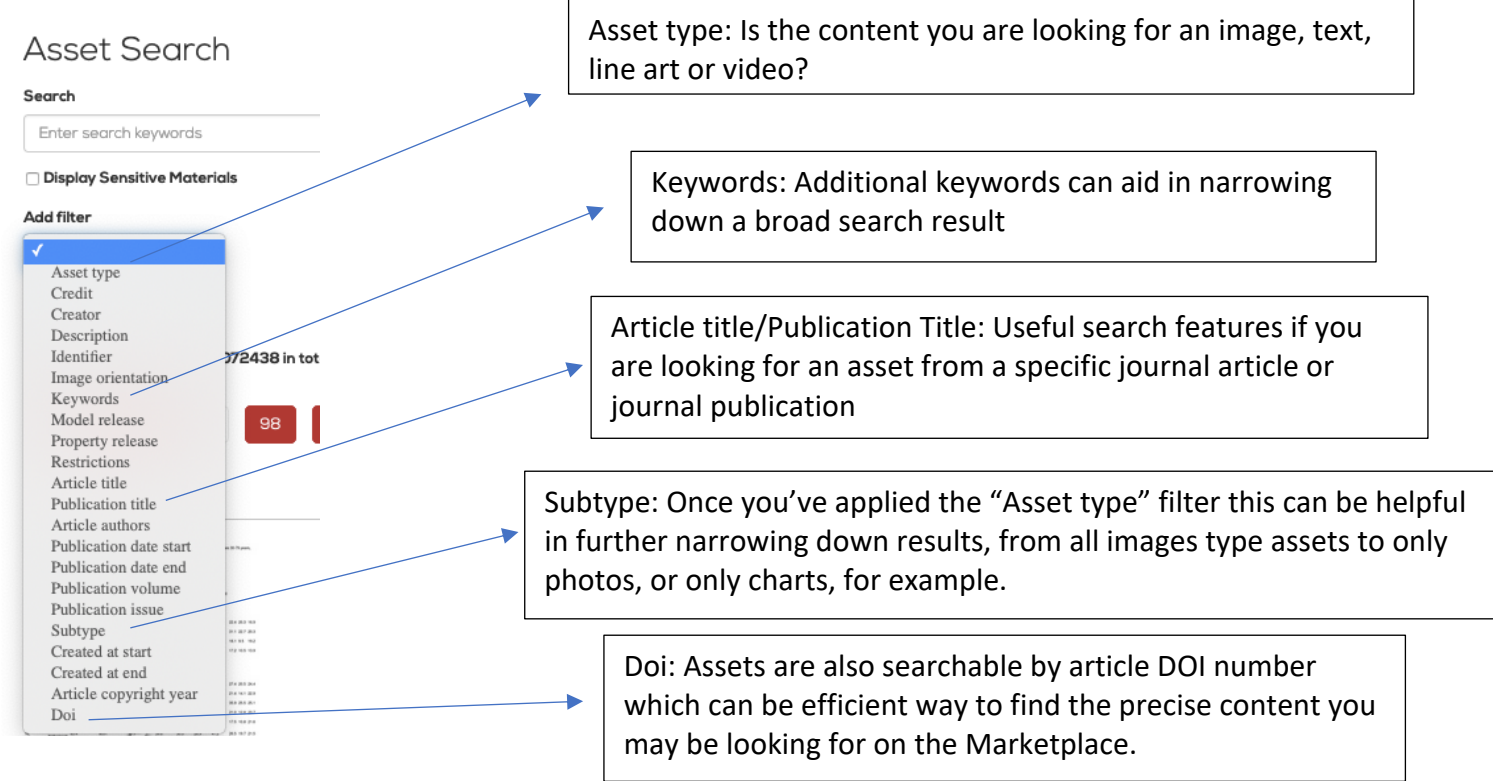

Here is an example of a search result with multiple filters applied:

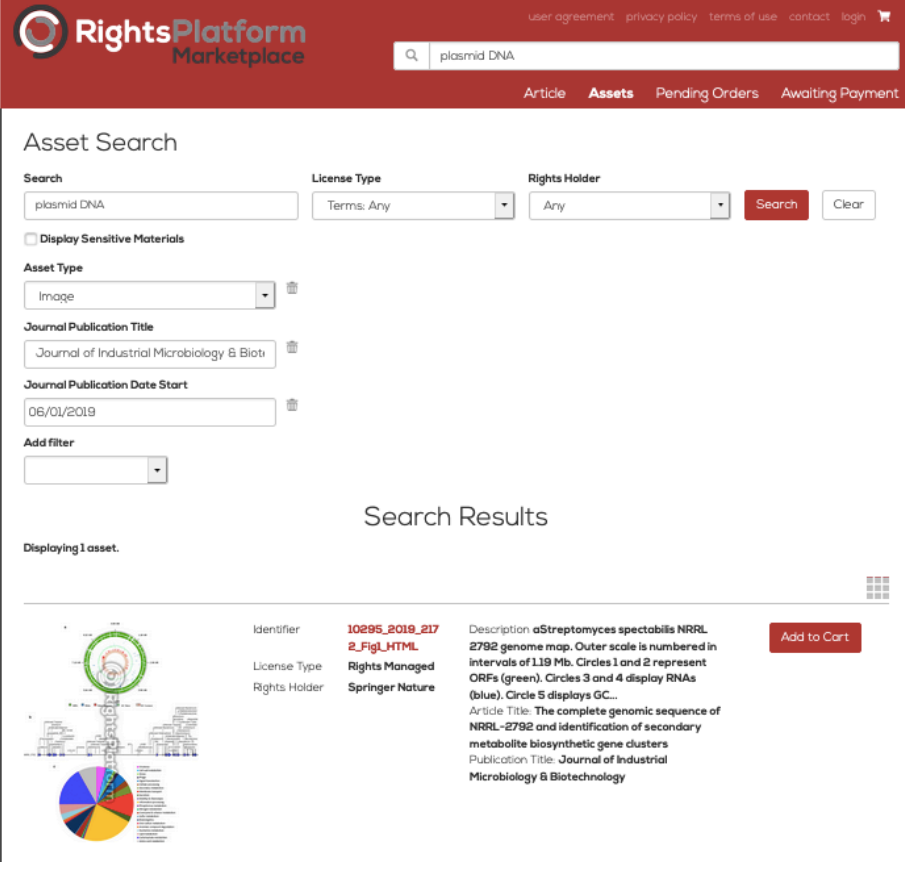

## Step 2: Submitting your permission request

You've successfully searched the site and found assets you would like permission to use! The first step is to simply click the "Add to Cart" red icon next to the assets that you would like to license.

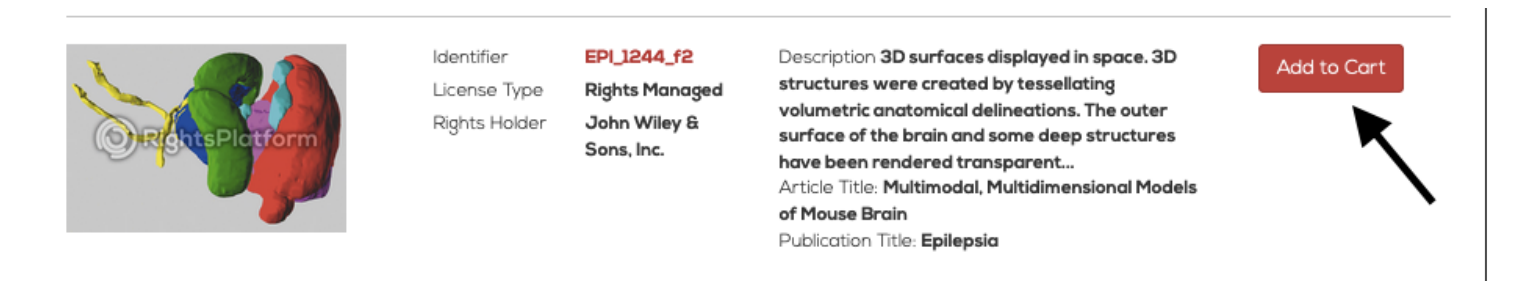

From here click on your shopping cart icon in the top right hand corner of the screen to complete your permission request form and checkout.

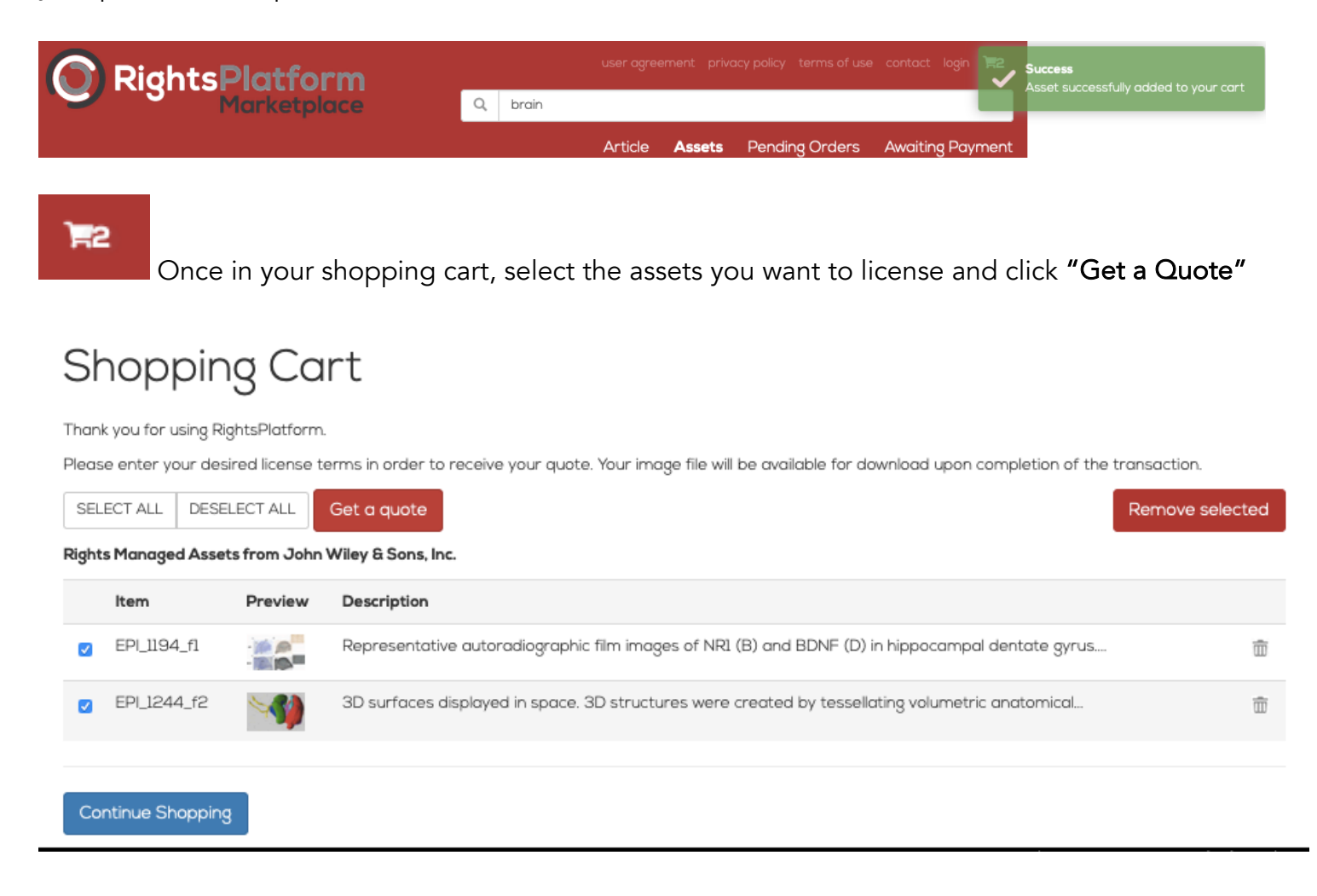

The next page prompts you to answer several questions about yourself, including:

- 1. Requestor type: what kind of company you work for (or if it is an academic/student use),
- 2. Licensee info: your name/company address, billing remit-to, if you are an STM publisher, etc.
- 3. Usage Info: the type of product you are creating (marketing content, book, website, etc.):

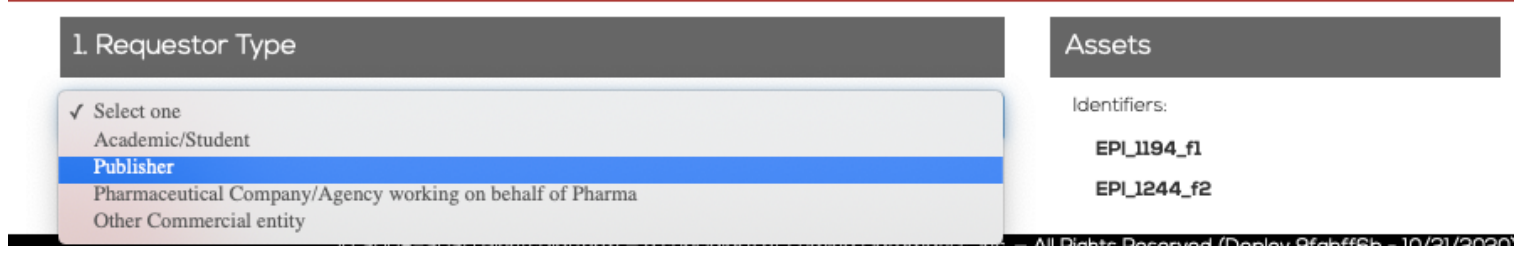

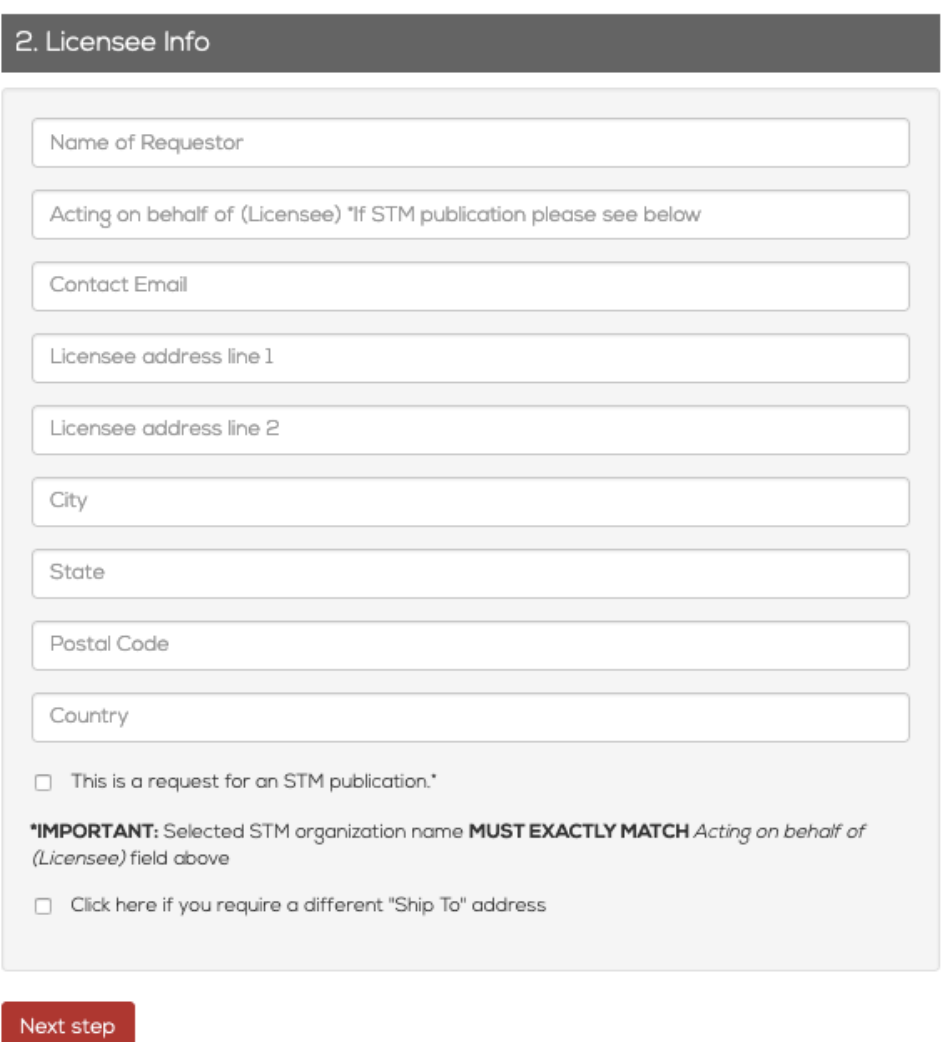

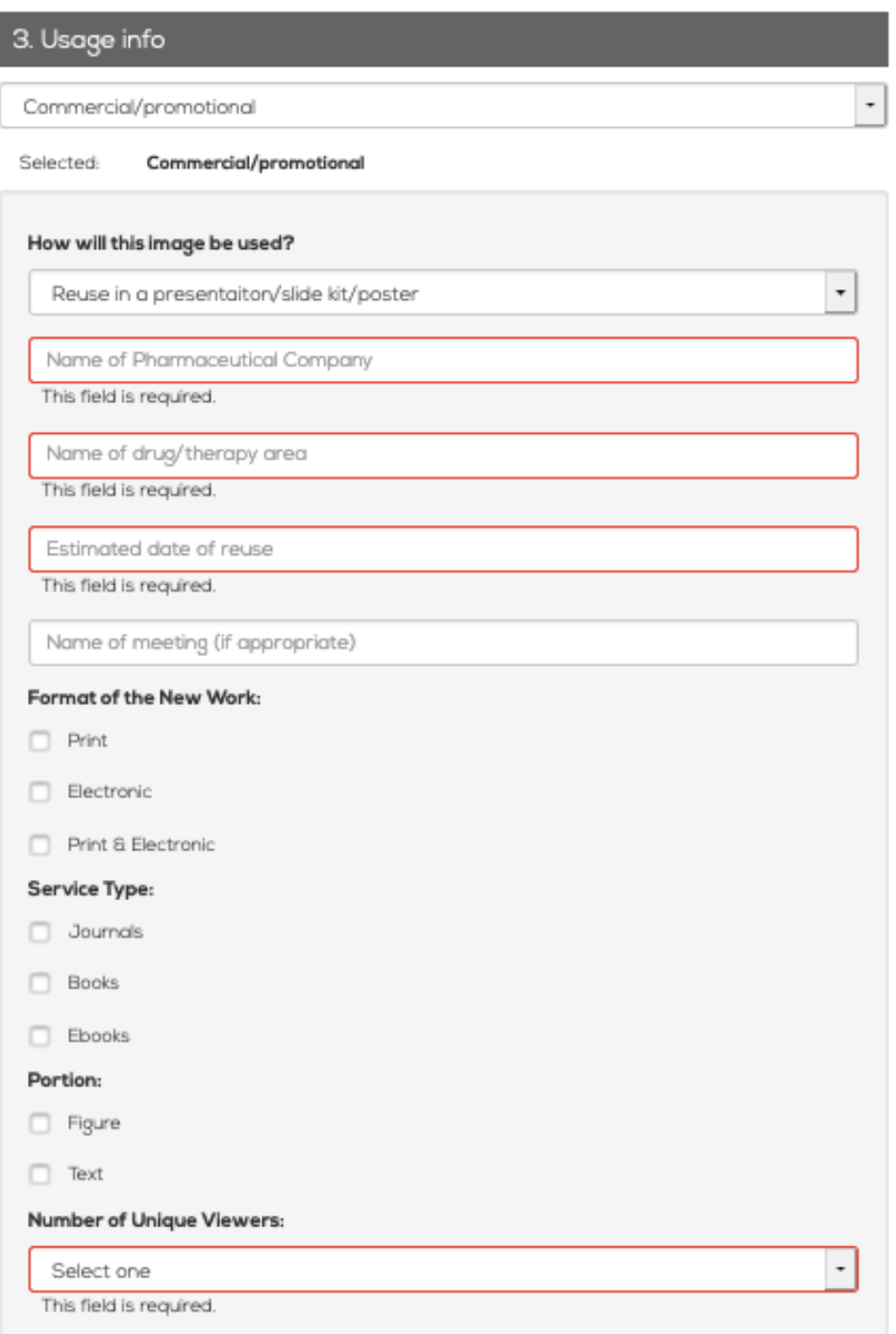

Please fill in the usage information to the best of your abilities. Please check internally at your organization if you are missing any key information as it will be necessary to complete and obtain permission from the publishers available on the Marketplace. You can send any questions about completing the form to RPLicensing@Luminad.com.

Once this information is entered completely you will be provided with an immediate quote for use of the assets.

Quote(\$):

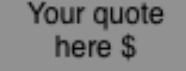

#### JOHN WILEY & SONS LICENSE

This agreement is between test ("You") acting on behalf of and John Wiley & Sons, Inc. ("WILEY") consists of your license details and the terms and conditions provided by WILEY and Lumina Datamatics.

All payments must be made in full to Lumina Datamatics. For payment instructions, please see information listed at the bottom of this form.

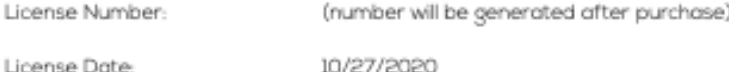

#### Licensed Content Image Details

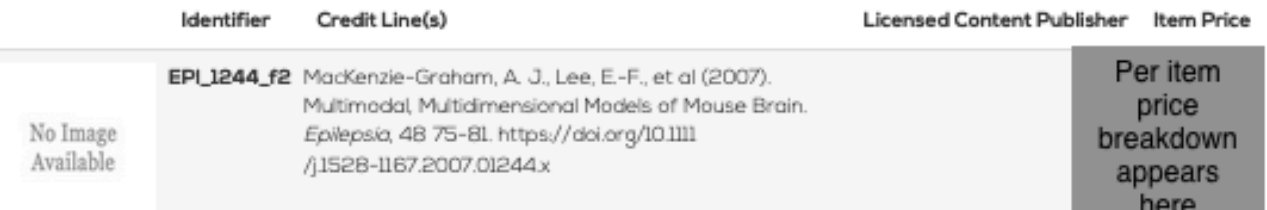

You will then be prompted to read the company's Terms of Use and then choose whether or not to accept the quote being offered:

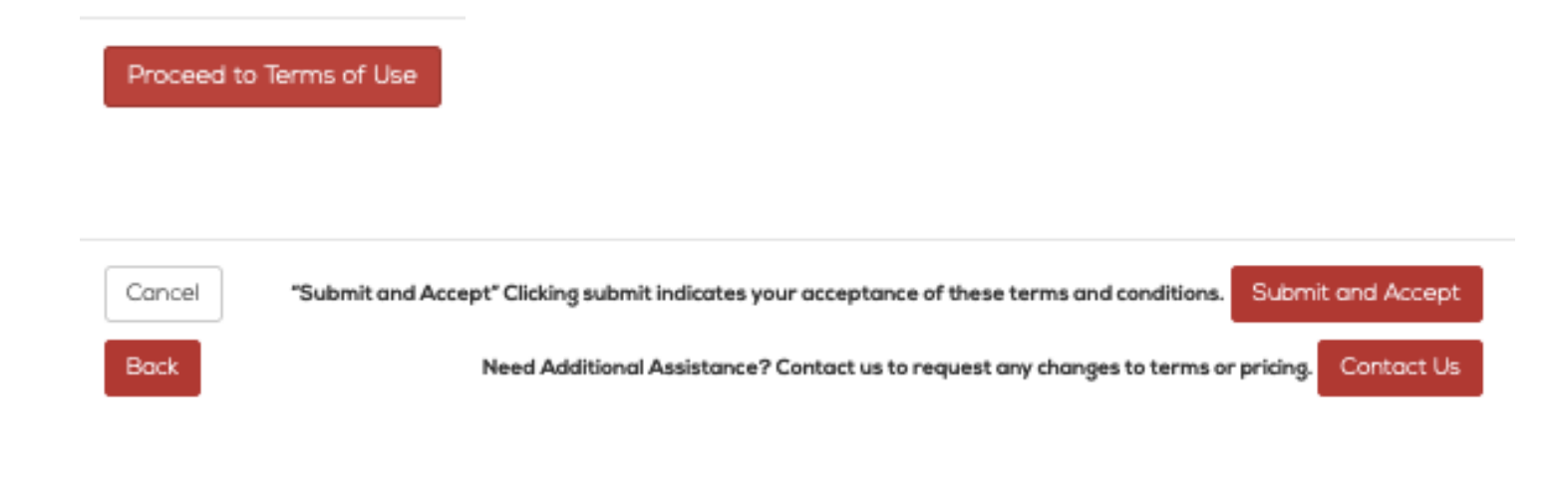

## Step 3: Accepting permission & Payment Processing

All accepted quotes will appear in your user dashboard in the "Awaiting payment" tab

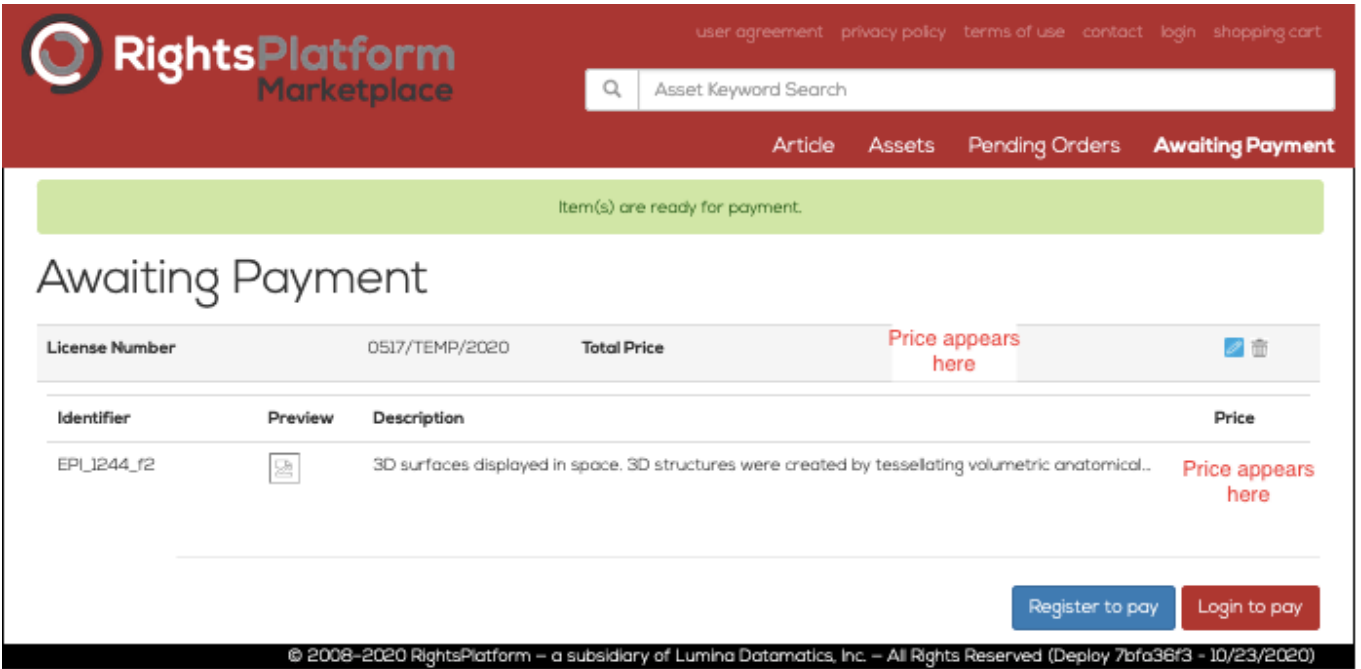

Users should either login to their existing account or register to set up a new one if needed and following the instructions to submit payment via credit card. Once the credit card payment is accepted the image file (if available)\* and license agreement are available for user to download. From there you are ready to go ahead and use the content as agreed to in your obtained license agreement!

# Need more help? Email RPLicensing@Luminad.com with any and all questions about the RightsPlatform Marketplace. We are here to assist!

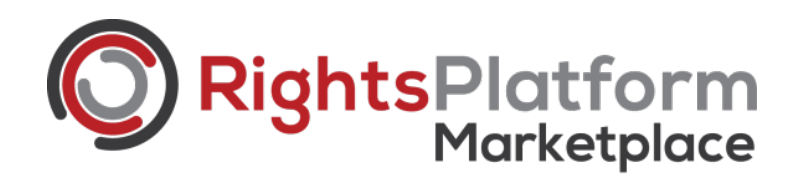

\*Please note upon payment RightsPlatform can provide the highest resolution image available for the asset licensed. Not all assets will have an image file available for download, and not all image files will be sufficient dpi for print.